# **LAUSD Instructions for Getting Your Certificate of Completion**

**For Your Online Training Course**

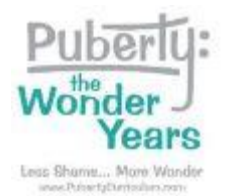

#### **Step 1:**

Go to your Online Training Course at<https://pubertycurriculum.moodlehub.com/>

#### **Step 2:**

Click on blue button labeled "Login with AzureAD."

Log in with your LAUSD login credentials.

### **Step 3:**

Complete every part of the Online Training Course including:

- Read and follow all instructions carefully.
- Write in answers when requested.
- Select responses as requested.
- Write entries in each of the forums. Respond to other people's entries in the forums.
- Complete the Feedback form.
- All modules must be marked complete.

This is the list of activities that must be completed to get a Course Certificate:

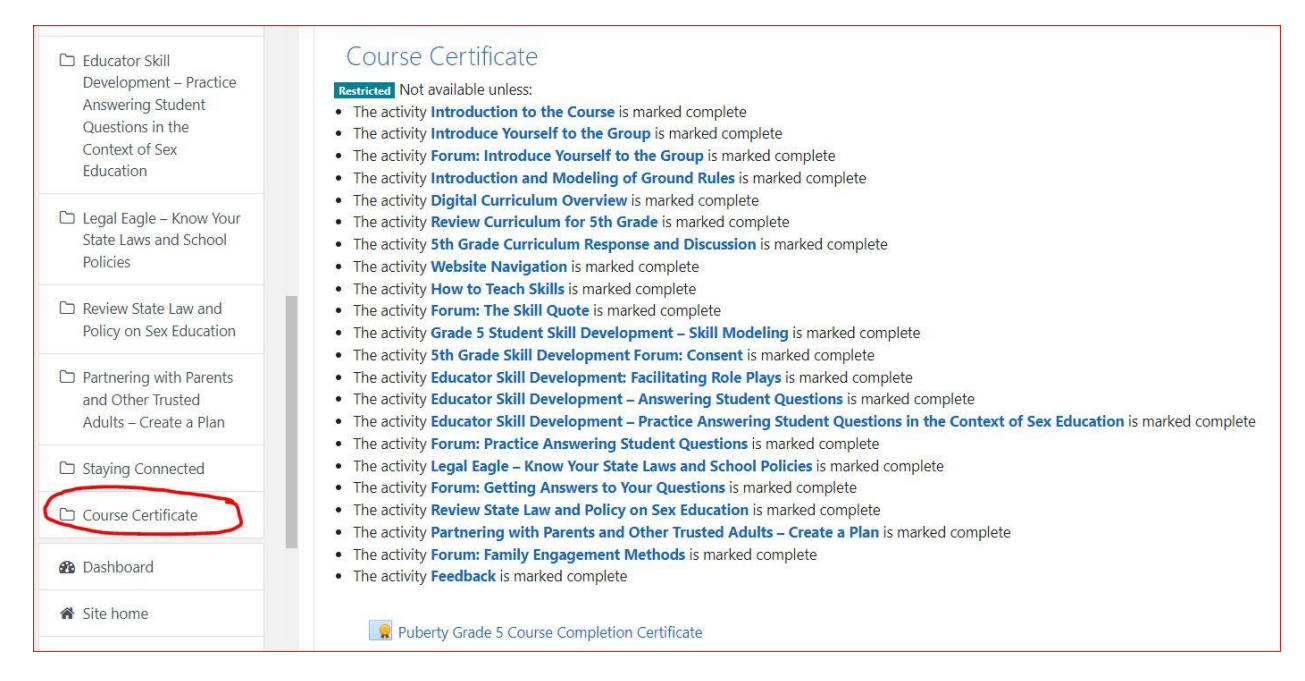

## **Step 4:**

Check your "Navigation Overview" menu to see a list of the Online Course modules.

![](_page_1_Picture_2.jpeg)

#### **Step 5:**

Scroll down the list of modules to see if any modules are not marked complete.

- Completed modules will be in green and say "Done"
- Uncompleted modules will be in gray and say "To do"

Complete any uncompleted modules.

![](_page_1_Picture_75.jpeg)

## **Step 6:**

Scroll down your "Navigation Overview" menu to find the Course Certificate button.

Or find the Course Completion Certificate button in your course at the end of the list of modules.

![](_page_2_Picture_3.jpeg)

![](_page_2_Picture_74.jpeg)

## **Step 7:**

Print or save your Course Completion Certificate.

Send it to your designated administrator as proof that you completed the course.

![](_page_2_Picture_8.jpeg)

**IMPORTANT: You must provide your Certificate of Completion to Timothy Kordic at** [timothy.kordic@lausd.net](mailto:timothy.kordic@lausd.net) **.** 

**The Online Course will not send your certificate.**